# **ULEITPASS**

One pass fits all

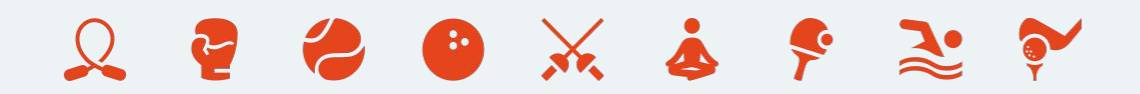

## **Saznaj kako da:**

- skineš Fitpass aplikaciju
- uđeš na trening
- istražiš opcije dostupne uz Fitpass

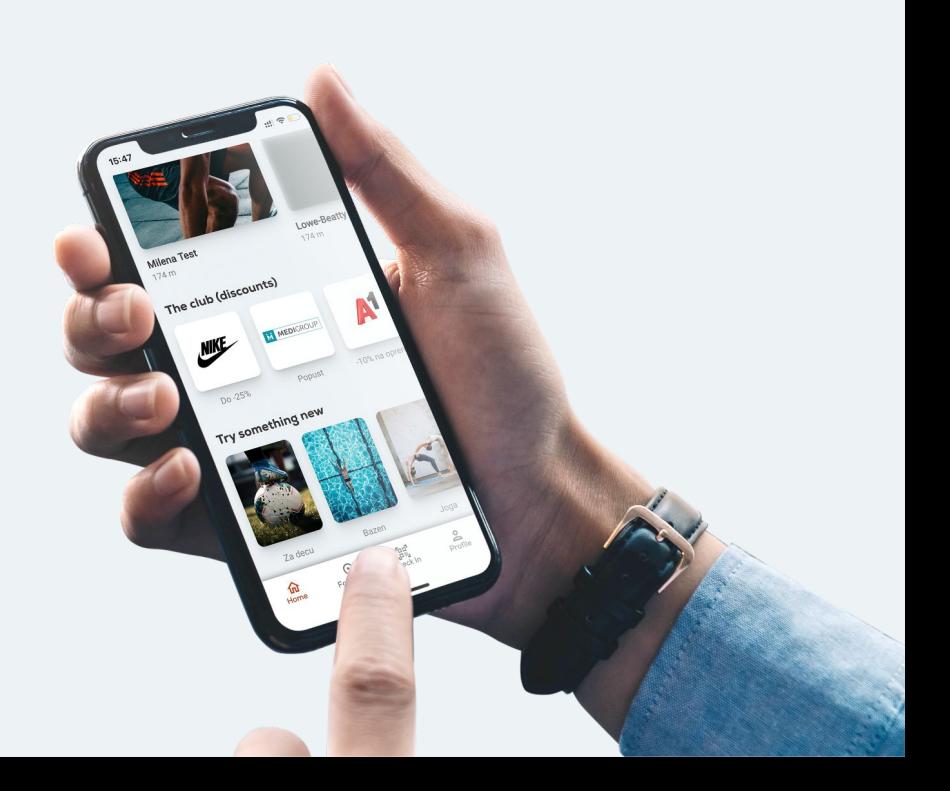

## **Skini Fitpass aplikaciju Na nekoj od prodavnica aplikacija**

Instaliraj Fitpass aplikaciju na svom uređaju ш klikom na odgovarajući store!

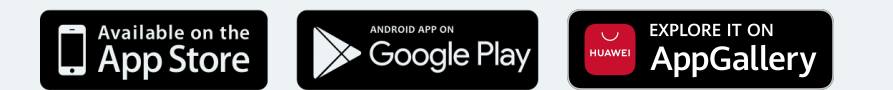

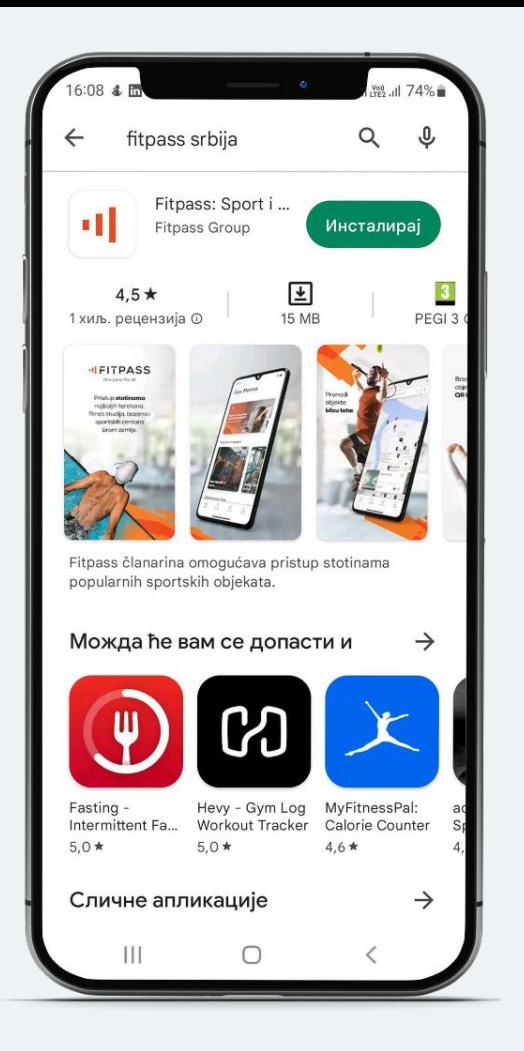

## **Uloguj se na svoj Fitpass profil Uz email i lozinku koja ti je stigla na mejl**

- Nakon preuzimanja aplikacije uloguj se svojom **email**  91 L **adresom i lozinkom**. Email adresa koju bi trebalo da koristiš za login je adresa koju si dostavio/-la svom HR-u.
- Ukoliko zaboraviš lozinku, ne brini, uvek je možeš lako i brzo 91. promeniti. Pritiskom na dugme **"Forgot password"**, na tvoj email će biti poslata nova lozinka.

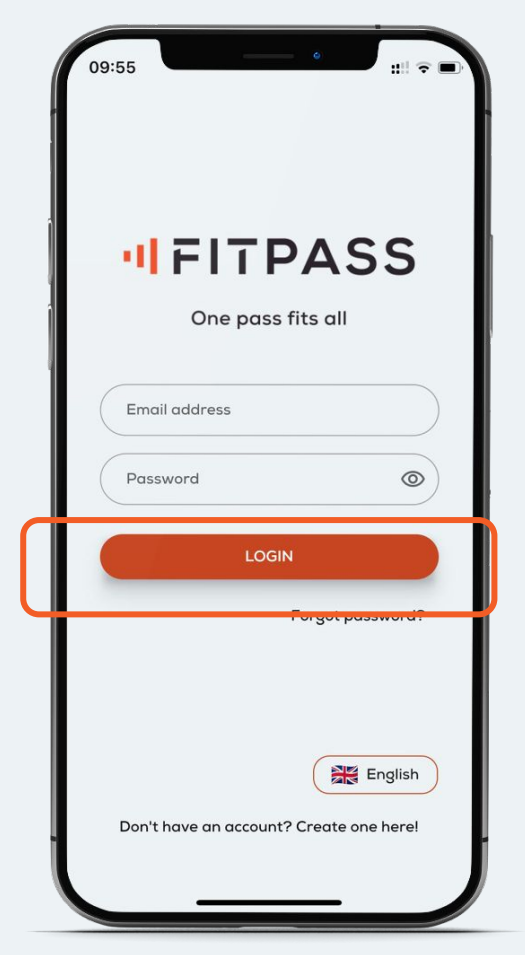

#### **Dobrodošli na Fitpass aplikaciju Odaberi sportski objekat i disciplinu koja ti odgovara**

**Koje opcije ti aplikacija nudi?**

- Mogućnost istraživanja **popularnih sportskih**  чL **objekata i objekata u tvojoj blizini**
- -11 Otkrivanje **novih disciplina.** Isprobaj ples, borilačke veštine, kuglanje, plivanje…

**Il** Pregled **popusta** na sportsku opremu, suplemente,

dodatne gedžete, htranu, itd.

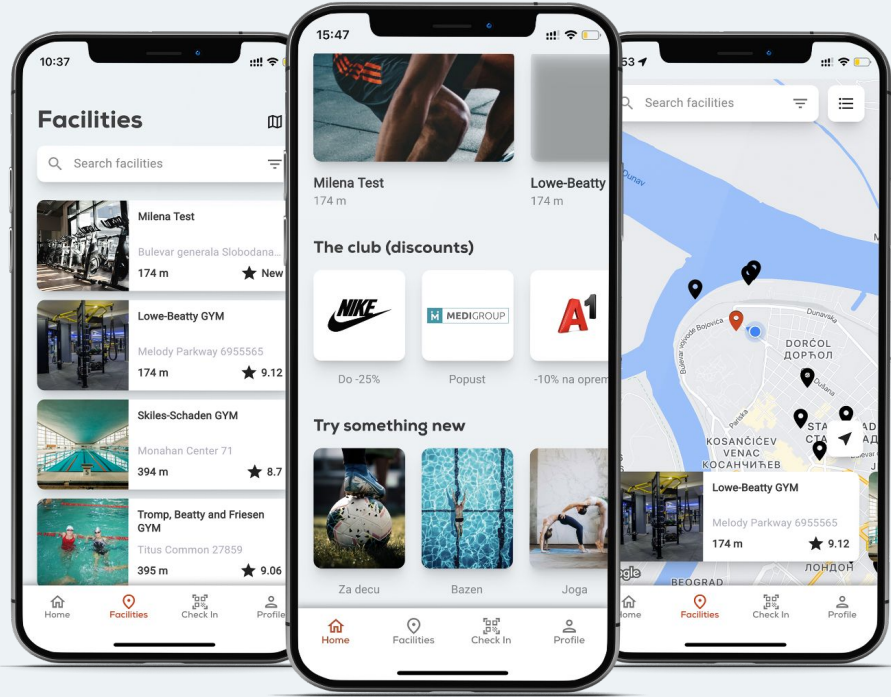

#### **Pogledaj sportske objekte u ponudi Odaberi između plesa, plivanja, aerobika…**

- Klikom na "**Objekti"** dobijaš listu sportskih objekata u чI kojima možeš da treniraš.
- Postoje dva načina prikaza objekata, na **mapi** ili u vidu чI **liste**.
- Odabirom jednog od objekata dobijaš detaljan pregled o чI **udaljenosti, radnom vremenu, disciplinama** koje nudi, rasporedu aktivnosti i da li se za neku aktivnost doplaćuje ili ne.

*Najveći broj aktivnosti možeš da koristiš besplatno. Neke od premium usluga, kao što su masaža, sauna ili personalni trening se doplaćuju, uz popust od 30 do 60%.*

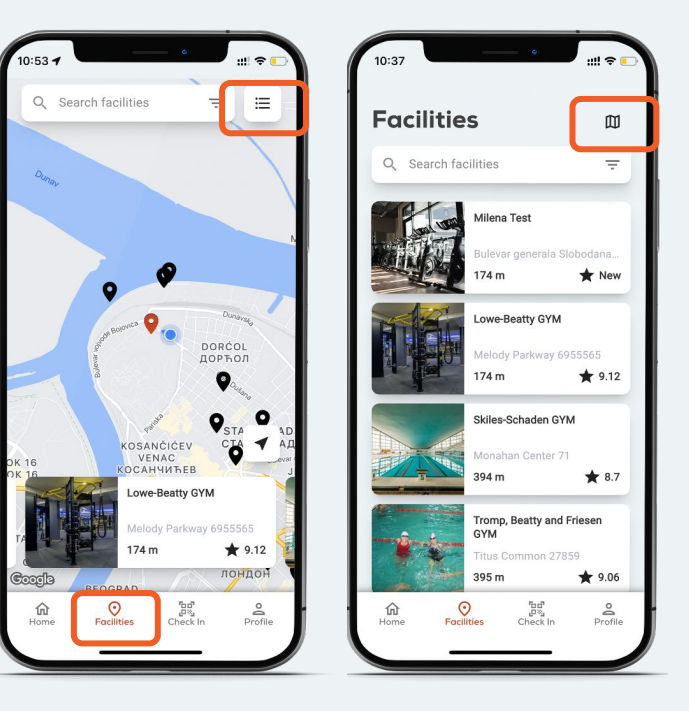

#### **Filteri za bržu i lakšu pretragu Izbor grada, dela grada, pretraga po disciplinama…**

Na početnoj strani aplikacije, klikni na "**Filter**" dugme i dobićeš mogućnost da filtriraš sportske objekte prema:

> Gradu Delu grada **Disciplini Udaljenosti Oceni** Pretraga Studentskih objekata

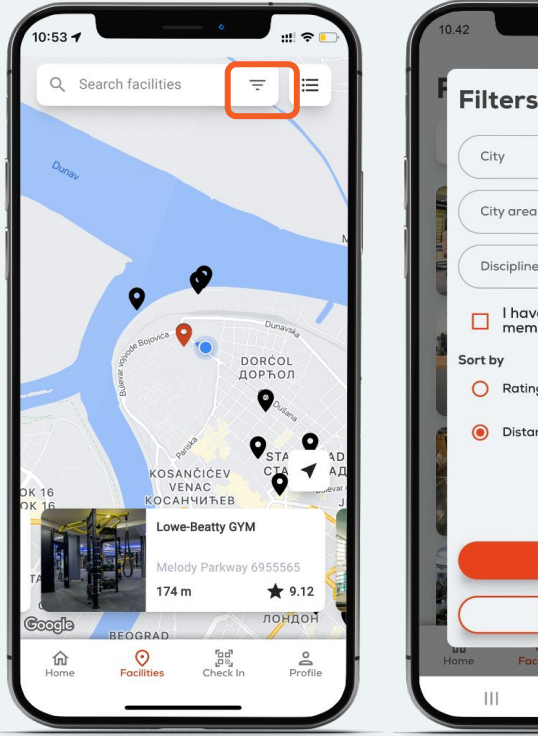

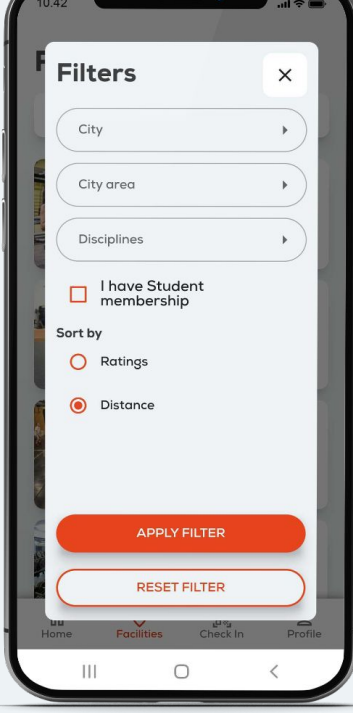

#### **Sačuvaj omiljene objekte Radi lakše pretrage**

- -11 Stavi srce pored omiljenog objekta radi lakše pretrage
- Objekat koji je označen kao omiljeni će se prikazati na  $\mathbf{d}$ početnoj stranici u sekciji "**Omiljeni objekti**"

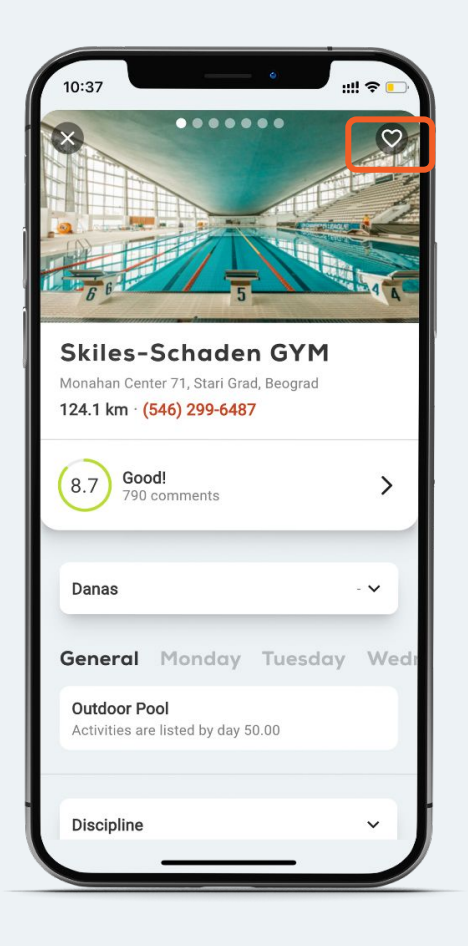

#### **Kako da uđeš na trening Skeniraj QR kod**

- Na pultu svakog sportskog objekta se nalazi oH. QR kod koji treba da skeniraš prilikom ulaska na trening.
- Nakon uspešnog skeniranja, na ekranu će ti se чL pojaviti obaveštenje o uspešnom čekiranju. Pokaži ga osoblju za pultom.

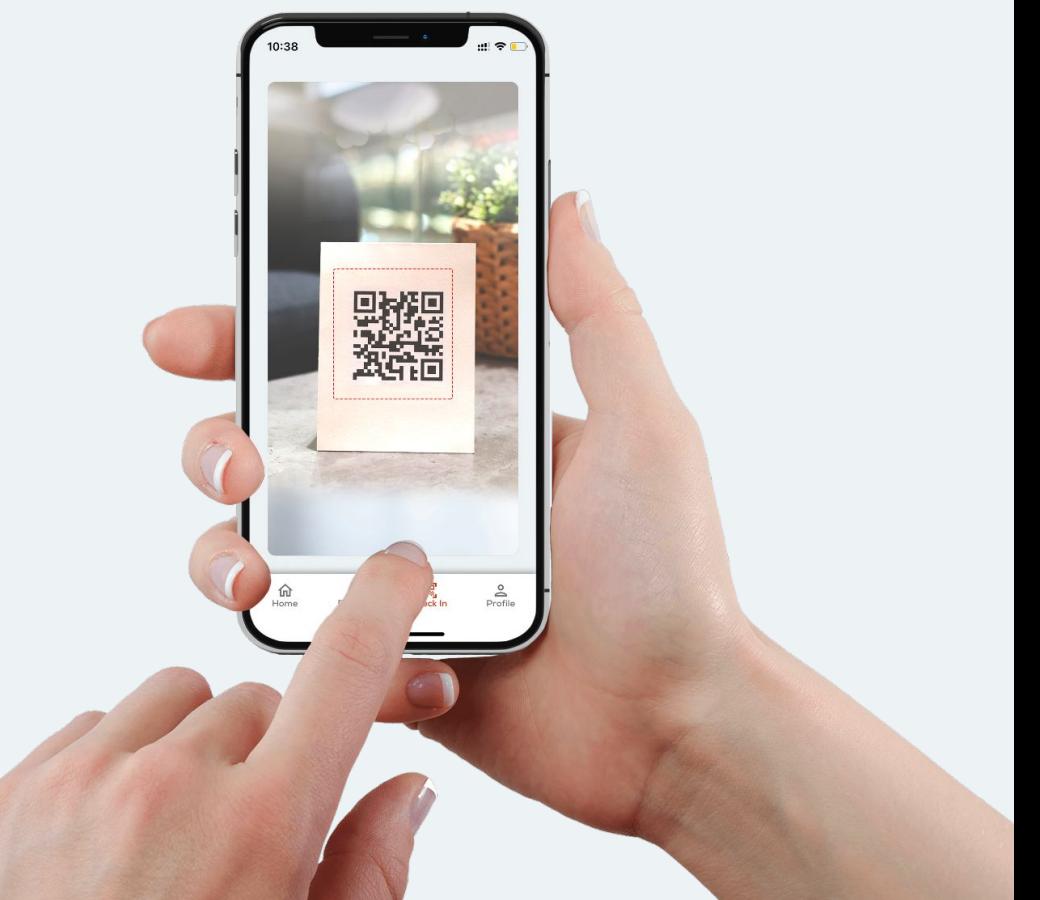

#### **Tvoj profil Pogledaj podatke o članarini**

#### **U delu Profil možeš da:**

- Vidiš broj svog naloga i status svoje članarine.
- Izmeniš podatke o sebi.
- **II** Promeniš lozinku.
- Kontaktiraš našu podršku direktno putem aplikacije

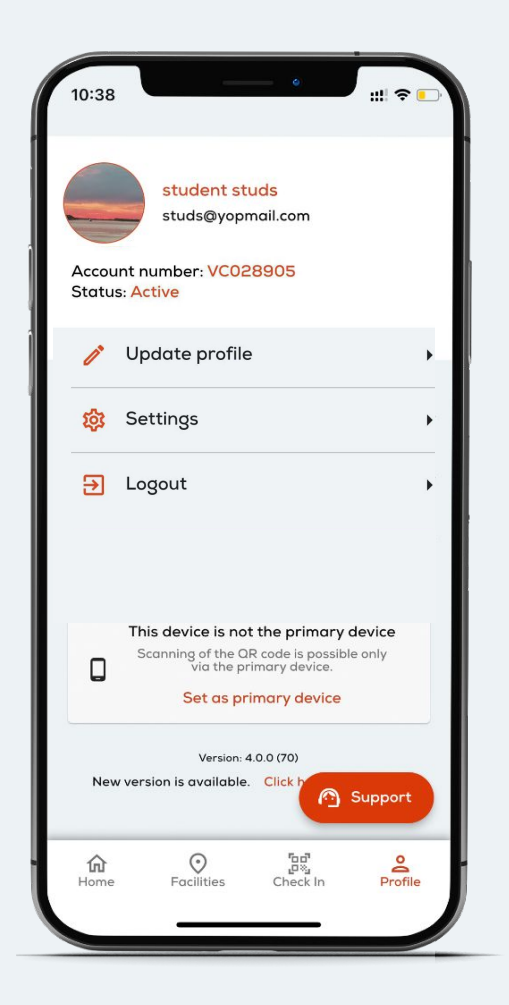

### **Korisnička podrška Piši nam kroz chat opciju unutar aplikacije**

- -11 **Ukoliko imaš dodatna pitanja ili nedoumice možeš da kontaktiraš našu korisničku podršku, i to na 3 načina:**
	- Direktno putem aplikacije kroz chat opciju
	- Možeš im pisati na mejl [kontakt@fitpass.rs](mailto:kontakt@fitpass.rs).
	- Putem web-a. Klikni na ikonicu u donjem desnom uglu i otvoriće ti se chat opcija.
- 11 -**Radno vreme korisničke podrške:**

Pon - subota 09-21 Nedelja je neradan dan

#### **Podešavanja Omogući pristup kameri i lokaciji**

#### **Za IOS korisnike.** чL. **Klikni na aplikaciju i proveri da li su:**

Uključene permisije za korišćenje kamere i lokacije. Uključene permisije za korišćenje podataka. Zatim klikni na lokaciju i uključi opciju "While using the app" i "Precise location".

#### **Za Android i Huawei korisnike.** чL **Klikni na aplikaciju i proveri da li su:**

Uključene permisije za korišćenje kamere i lokacije. Otvori "Settings" i klikni na "Apps & notifications", a zatim na "Apps" da vidiš listu svih aplikacija. Odaberi Fitpass aplikaciju i klikni na "Permissions".

# **ULEITPASS**

One pass fits all

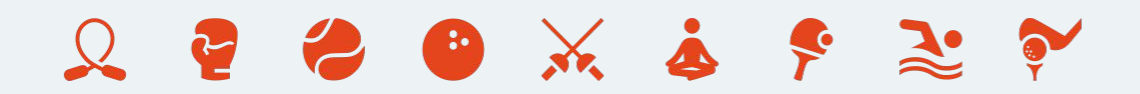